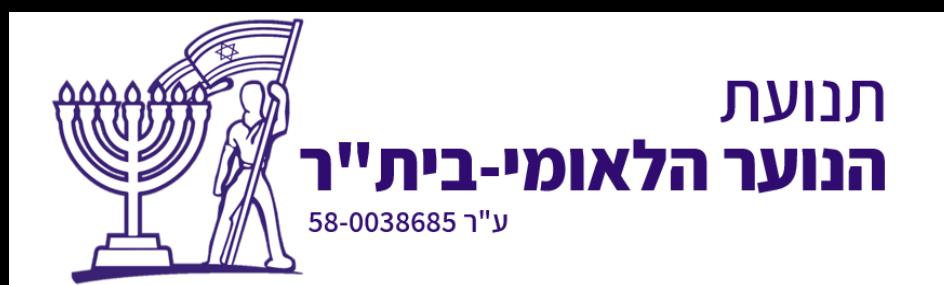

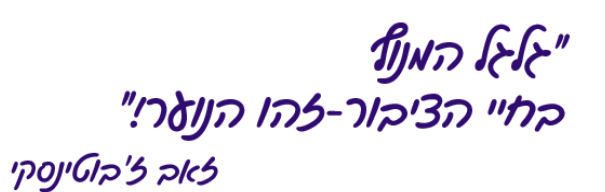

# **המדריך לשימוש בזום**

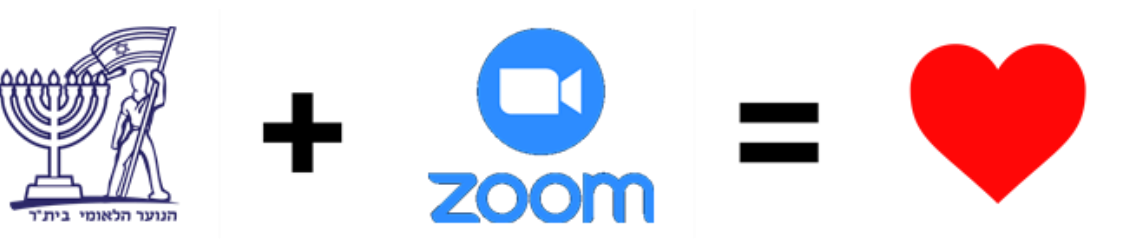

# **הנוער הלאומי בית"ר**

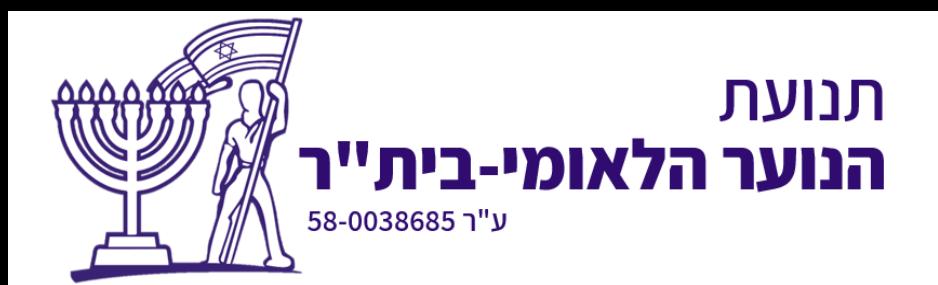

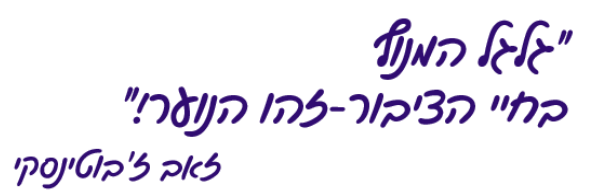

# תוכן עניינים

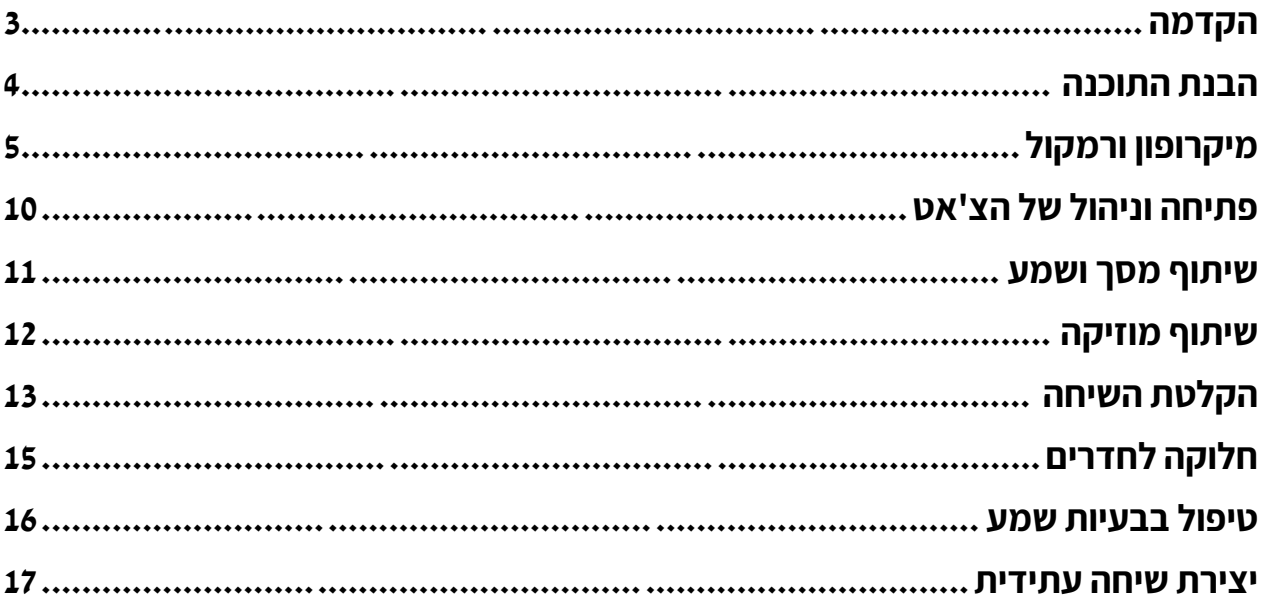

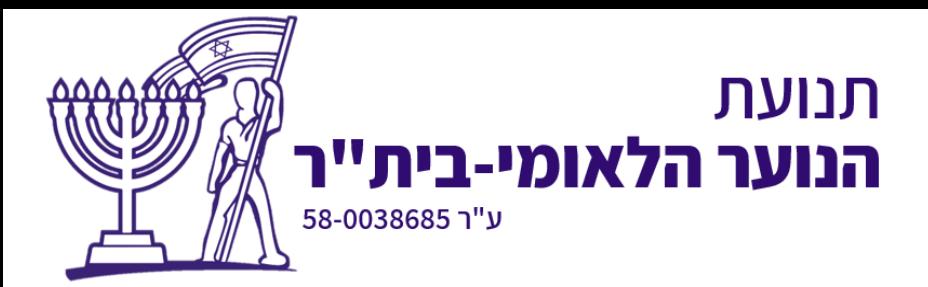

<span id="page-2-0"></span>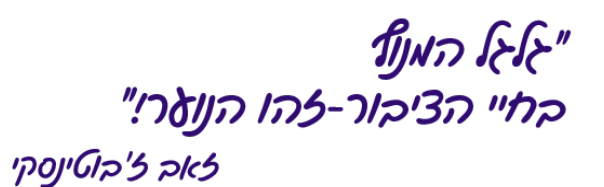

**סגל יקר** 

כפי שכולנו מבינים השימוש בטכנולוגיה הפך לחלק בלתי נפרד מההדרכה השוטפת. על כן, עלינו ללמוד איך רותמים את האמצעים הטכנולוגיים ליצירת והעברת פעולות בשגרה וירטואלית.

במסמך זה נכיר את אחת התוכנות השימושיות ביותר להדרכה מרחוק – Zoom. תוכנה המאפשרת יצירה וניהול של שיחות וידאו מרובות משתתפים. במסמך זה גם נבין איך משתמשים באפשרויות העומדות לרשותנו בתוכנת ה-Zoom כדי לשפר את איכות ההדרכה ולהוציא את המירב מהסיטואציה בה אנו נמצאים.

מעבר למסמך החשוב הזה, אנחנו רוצים שתיכנסו לזום ותשחקו עם ההגדרות, תבינו מה כל כפתור עושה, תבינו איך כל פעולה שלכם משפיעה על מה שרואים ושומעים החניכים.

טיפ של אלופים – קחו לפטופ ומס' מדריכים, שבו יחד בסניף ופתחו שיחת זום. תבינו יחד איך משתמשים בתוכנה, איך המשתתפים יכולים להשפיע/לתרום/להפריע זה לזה.

# **הדרך היעילה ביותר להשתמש בZoom היא ע"י ישיבה במחשב ולא דרך הפלאפון, לכן ההסברים במסמך זה מתבססים על Zoom במחשב. לעולם לא ננהל פעילות זום דרך הפלאפון הנייד.**

# בהצלחה וברכת חד – נס מחלקת ההדרכה הארצית

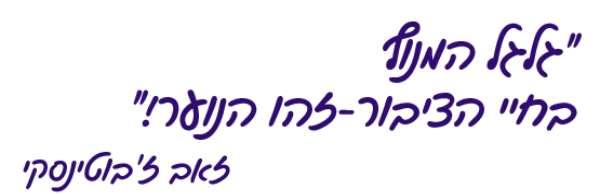

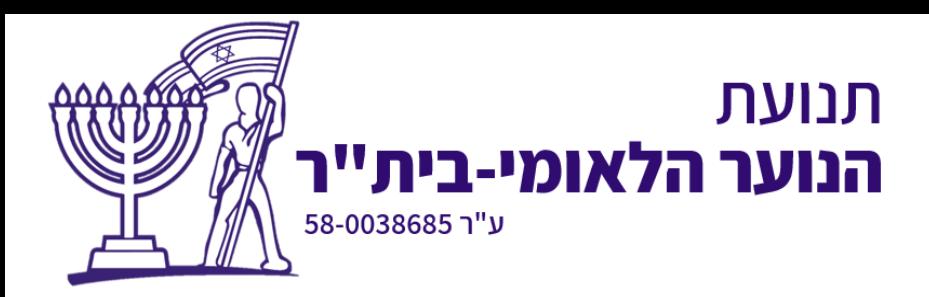

#### <span id="page-3-0"></span>הבנת התוכנה

#### **יצירת שיחת זום והיכרות עם הפונקציות הבסיסיות**

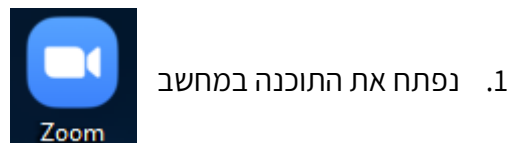

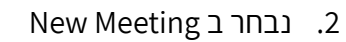

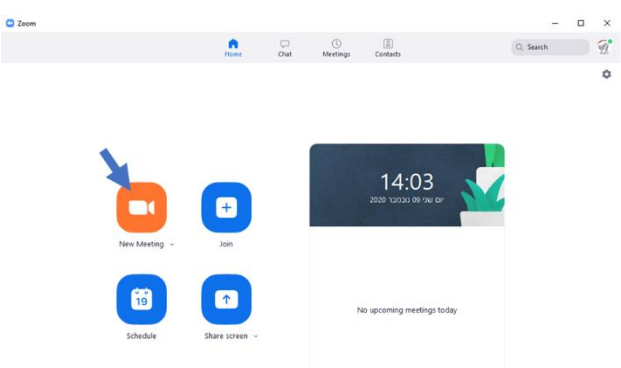

.3 כעת ייפתח לנו מסך השיחה הראשי. נבין מה האפשרויות העומדות לרשותנו

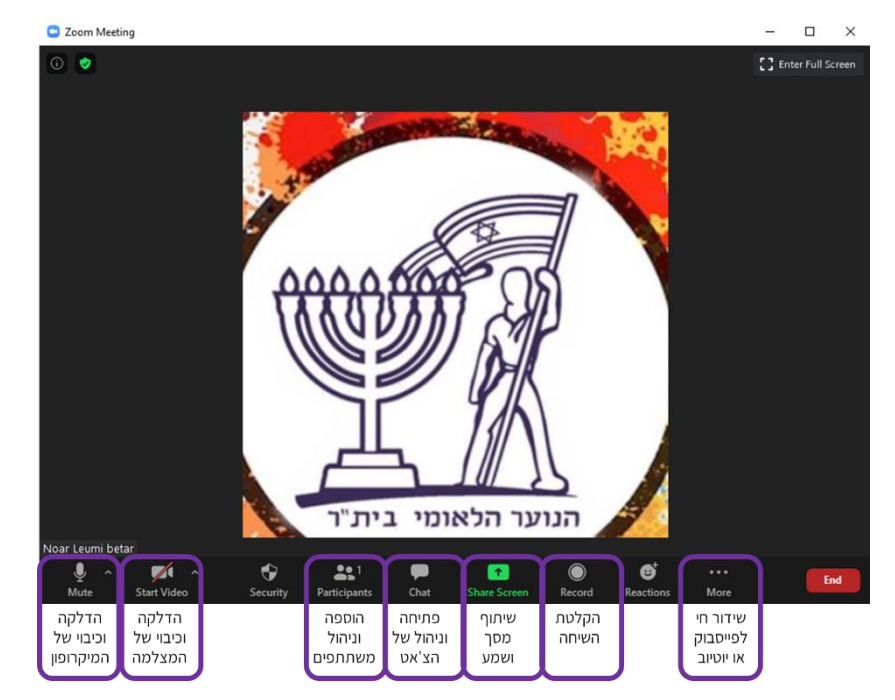

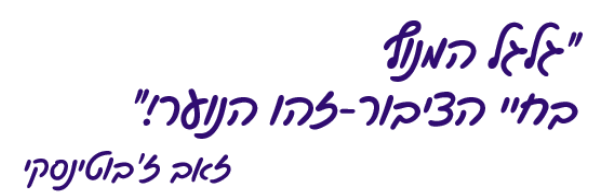

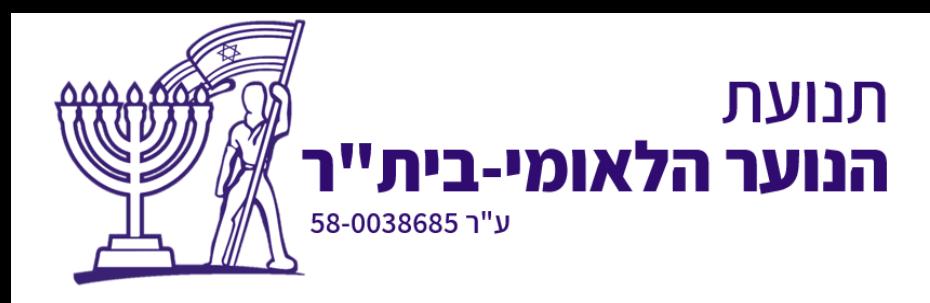

# <span id="page-4-0"></span>**מיקרופון ורמקול**

לחיצה על סמל המיקרופון תשתיק/תפעיל את המיקרופון. בצורה זו נוכל לבחור האם ישמעו אותנו או לא.

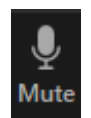

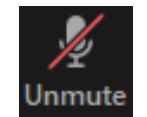

המיקרופון פעיל ושומעים אותי  $\blacksquare$ המיקרופון מושתק ולא שומעים אותי =

# **שינוי רמקול ומקור המיקרופון**

יכול להיות שמחוברים למחשב מספר מיקרופונים בו זמנית, למשל אם אני מנהל שיחה דרך לפטופ שמחוברות אליו אוזניות, המחשב יזהה 2 מיקרופונים – המיקרופון הפנימי של המחשב, והמיקרופון של האוזניות )אותו דבר עם רמקולים). יש לנו את היכולת לבחור דרך איזה מיקרופון ישמעו אותנו ודרך איזה רמקול נשמע.

רמקולים, וכעת אנו יכולים לבחור.

לחיצה על החץ הקטן ליד סמל המיקרופון יפתח בפנינו את כל מקורות השמע, גם מיקרופונים וגם

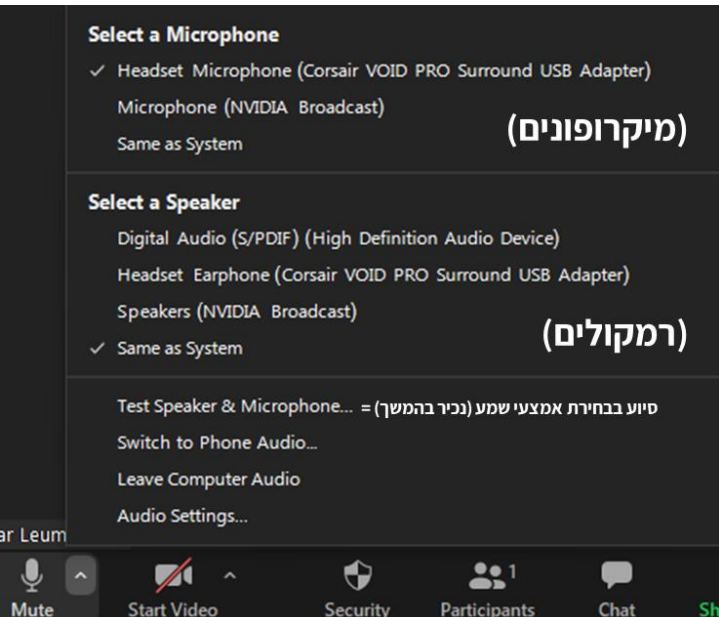

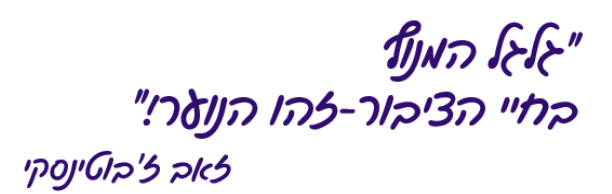

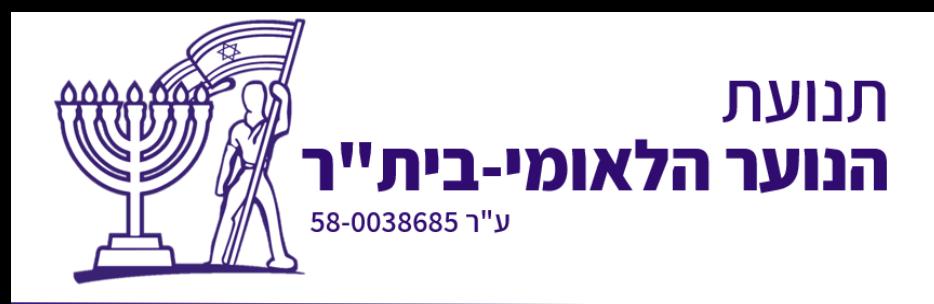

# **מצלמה**

לחיצה על סמל המצלמה תכבה/תפעיל את המצלמה. בצורה זו נוכל לבחור האם יראו אותנו או לא.

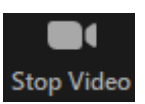

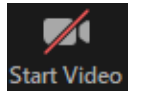

המצלמה דלוקה ורואים אותנו = המצלמה כבויה ולא רואים אותנו = ה

# **שינוי מקור המצלמה**

יכול להיות שמחוברים למחשב מספר מצלמות בו זמנית, למשל אם אני מנהל שיחה דרך לפטופ שמחוברת אליו מצלמת רשת, המחשב יזהה 2 מצלמות– המצלמה הפנימית של המחשב, ומצלמת הרשת החיצונית. יש לנו את היכולת לבחור דרך איזו מצלמה יראו אותנו.

לחיצה על החץ הקטן ליד סמל המצלמה יפתח בפנינו את כל מקורות הוידאו וכעת אנו יכולים לבחור.

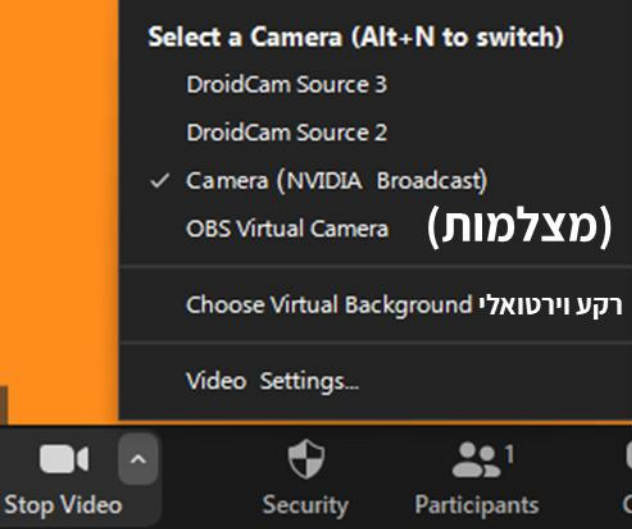

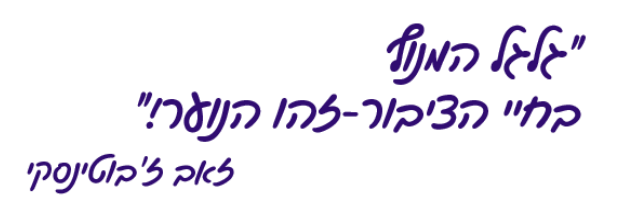

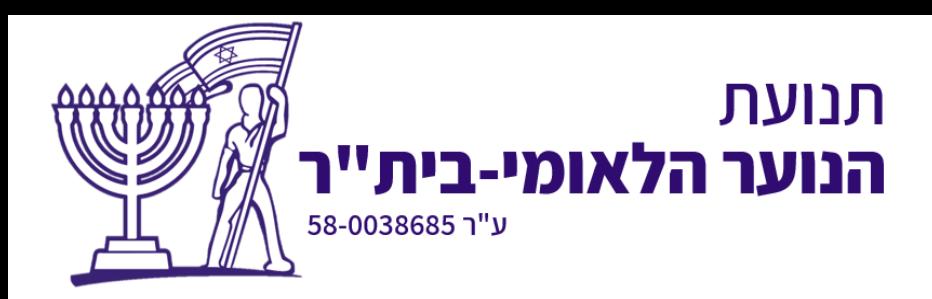

# **ניהול משתתפים**

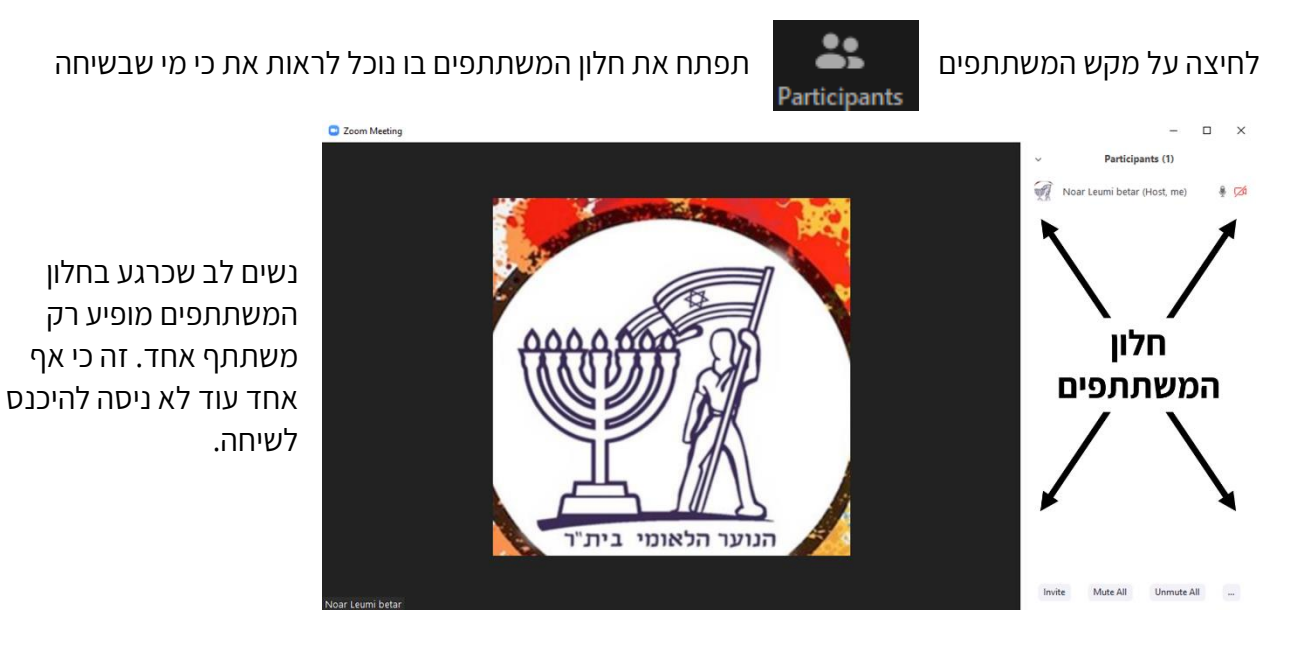

באופן טבעי, כל משתמש שרוצה להיכנס לשיחה שלנו נכנס ל"חדר המתנה". שם הוא מחכה עד שמנהל השיחה יאשר את הצטרפותו. בצורה זו נוכל לשלוט על מי נכנס לשיחה שלנו ולוודא סטריליות של גורמים זרים.

כשמישהו ינסה להיכנס לשיחה נראה זאת בחלון המשתתפים:

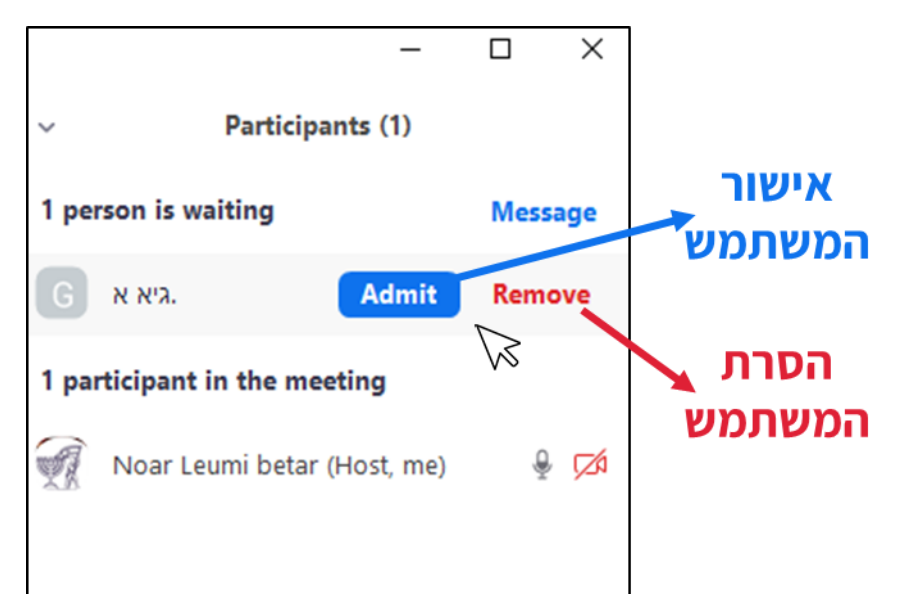

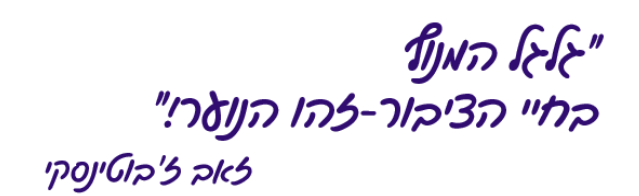

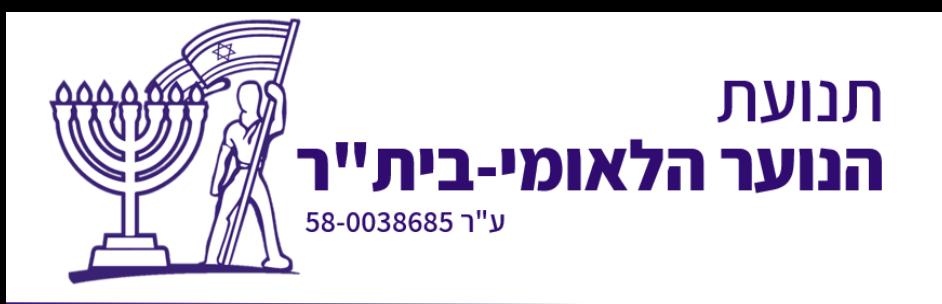

נניח שאישרנו למשתמש להצטרף לשיחה. כעת אנו יכולים להשתיק אותו (ולבטל השתקה שלו) ע"י לחיצה על Unmute/Mute ליד השם שלו.

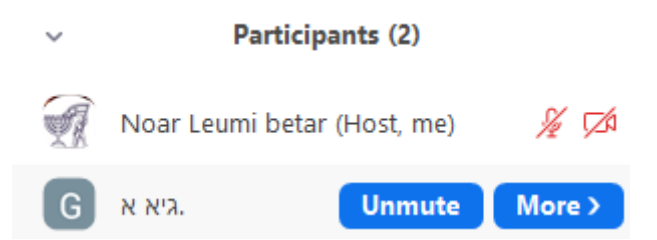

דרך חלון המשתמשים נוכל לראות את מצב המצלמה והמיקרופון של האחרים. למשל, אפשר לראות שמנהל השיחה (Host) כיבה את המצלמה שלו וכיבה את המיקרופון שלו.

ע"י לחיצה על כפתור More נוכל לבצע פעולות נוספות בהקשר של המשתמש הספציפי שבחרנו

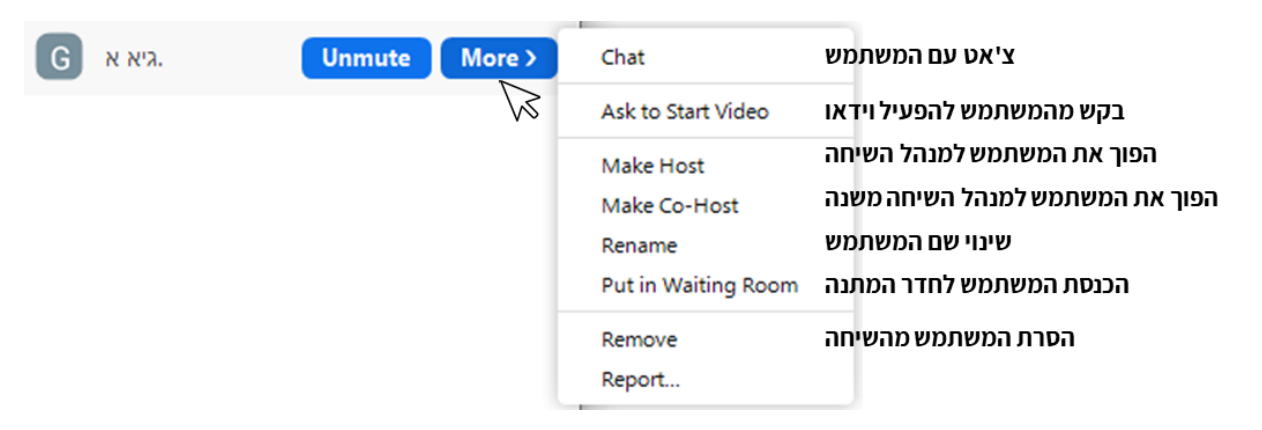

#### **אפשרויות ניהול נוספות**

בתחתית חלון המשתמשים נמצא אפשרויות ניהול נוספות. לחיצה על כפתור ∙∙∙ תפתח חלון נוסף.

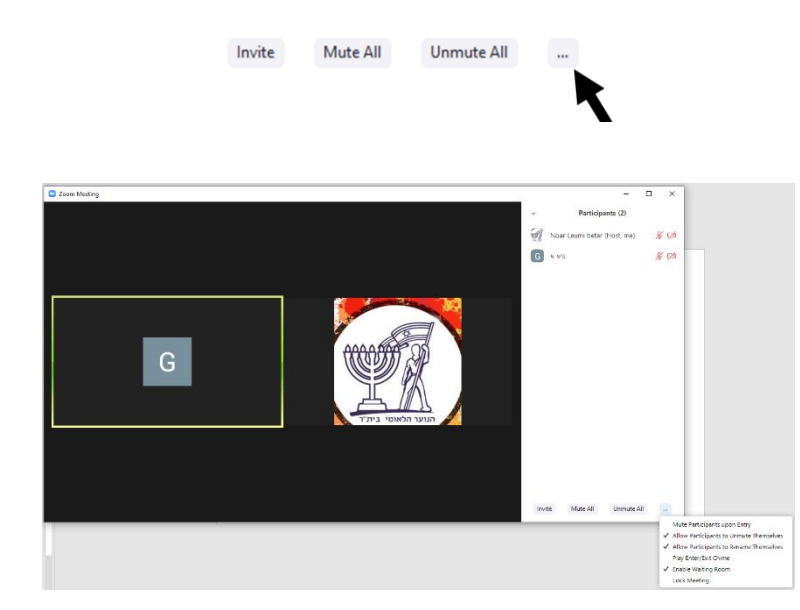

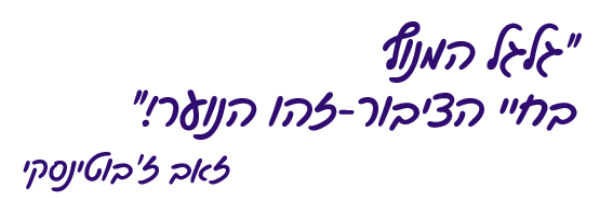

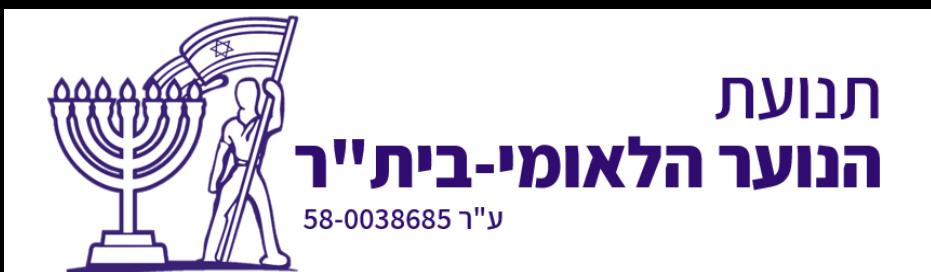

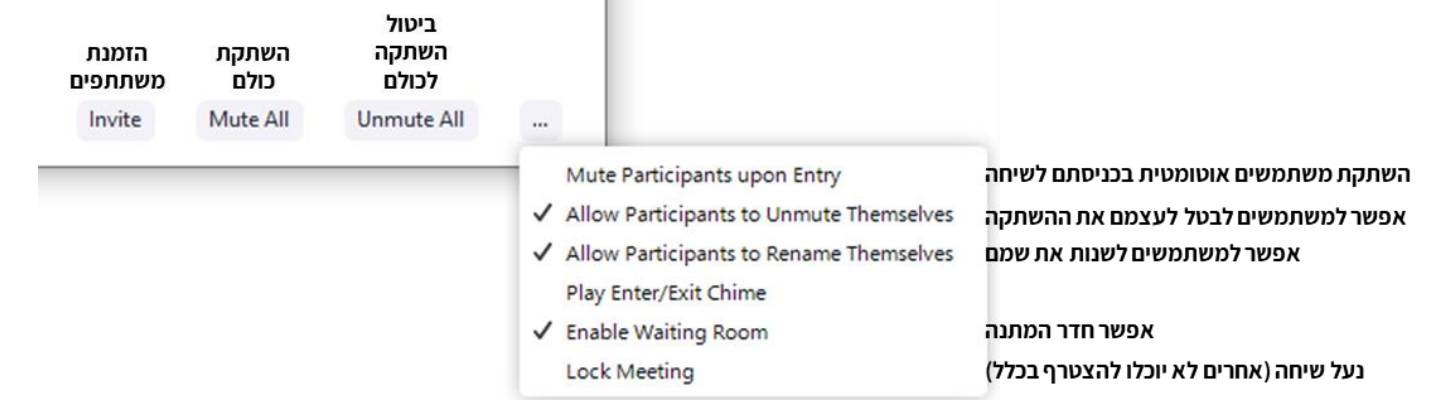

m.

אם נרצה לסגור את חלון המשתתפים, נשים את העכבר על החץ הקטן שבצד שמאל למעלה של חלון

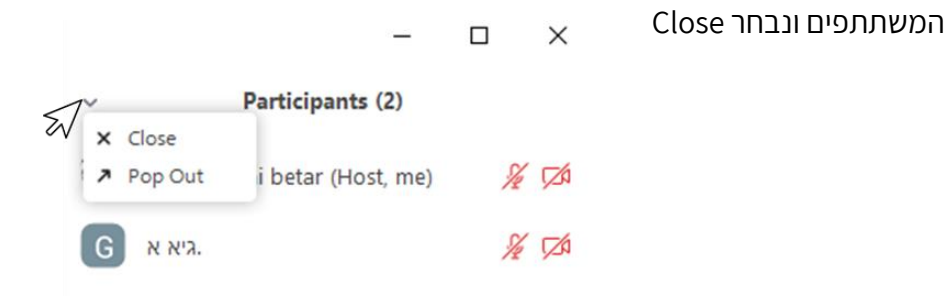

אלה כל האפשרויות העומדות לרשותנו מבחינת ניהול של המשתתפים בשיחה:

- אישור כניסת משתתפים נוספים לשיחה
- השתקה וביטול השתקה לכל המשתמשים או משתמש ספציפי
	- הפיכת משתתף למנהל השיחה
		- שינוי שם למשתתף
		- הסרת משתתף מהשיחה

#### **הערות חשובות**

- משתמש שהוסר מהשיחה לא יוכל לחזור אליה
- רק מנהלי שיחה יכולים לשתף מסך ולנהל משתתפים אחרים
- ביטול של חדר ההמתנה = פחות כאב ראש אבל אין סינון משתתפים

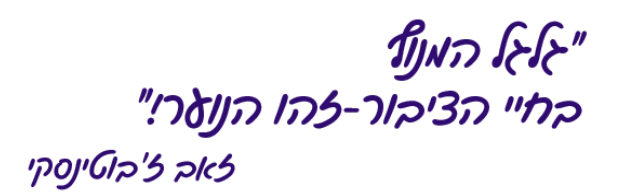

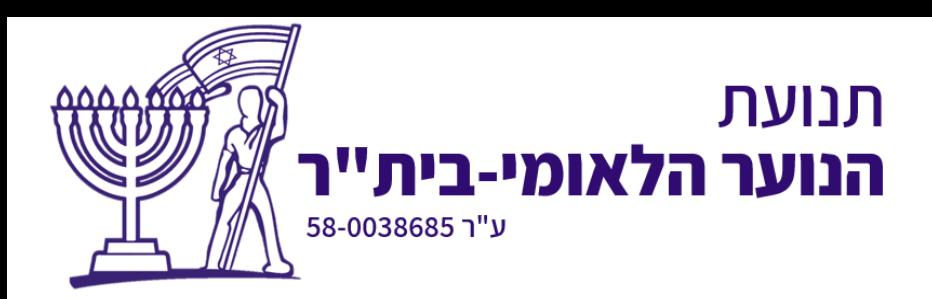

# <span id="page-9-0"></span>**פתיחה וניהול של הצ'אט**

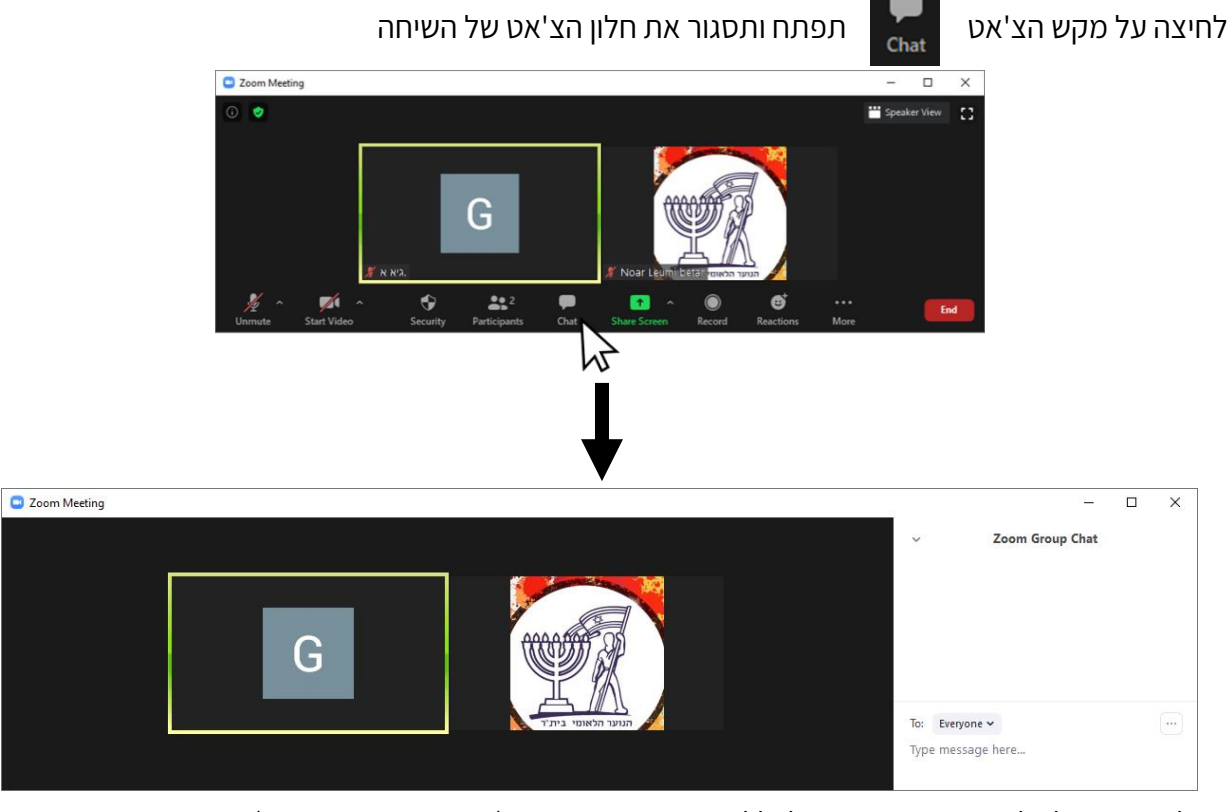

בחלון זה ניתן לשלוח הודעות כתובות לכלל המשתתפים בשיחה (כמו קבוצת וואטסאפ).

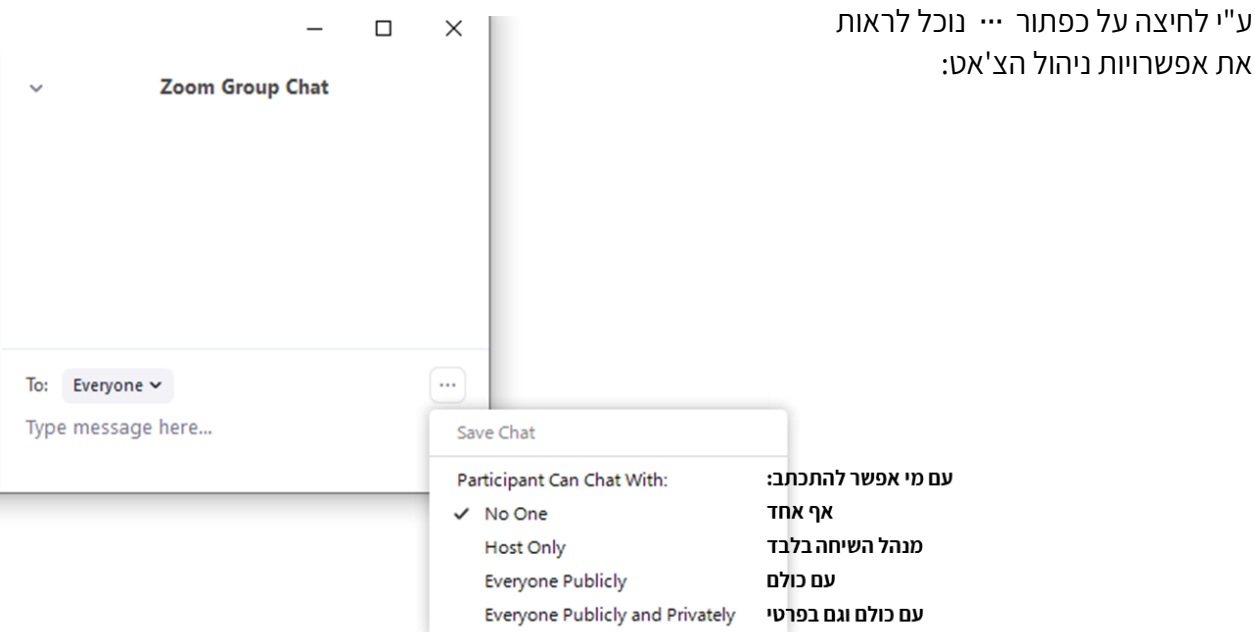

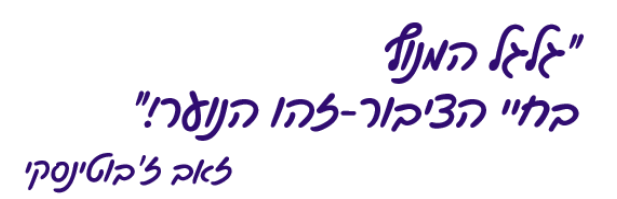

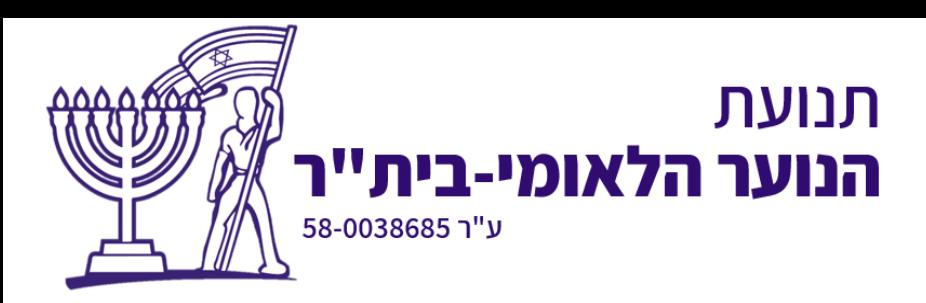

# <span id="page-10-0"></span>**שיתוף מסך ושמע**

הפתוחים כרגע.

לחיצה על כתפור השיתוף תפתח בפנינו את חלון השיתוף ובתוכו כל התוכנות והחלונות

בצורה זו נוכל להראות לחניכים מצגת, סרטון, וכל דבר אחר שנמצא אצלנו על המחשב.

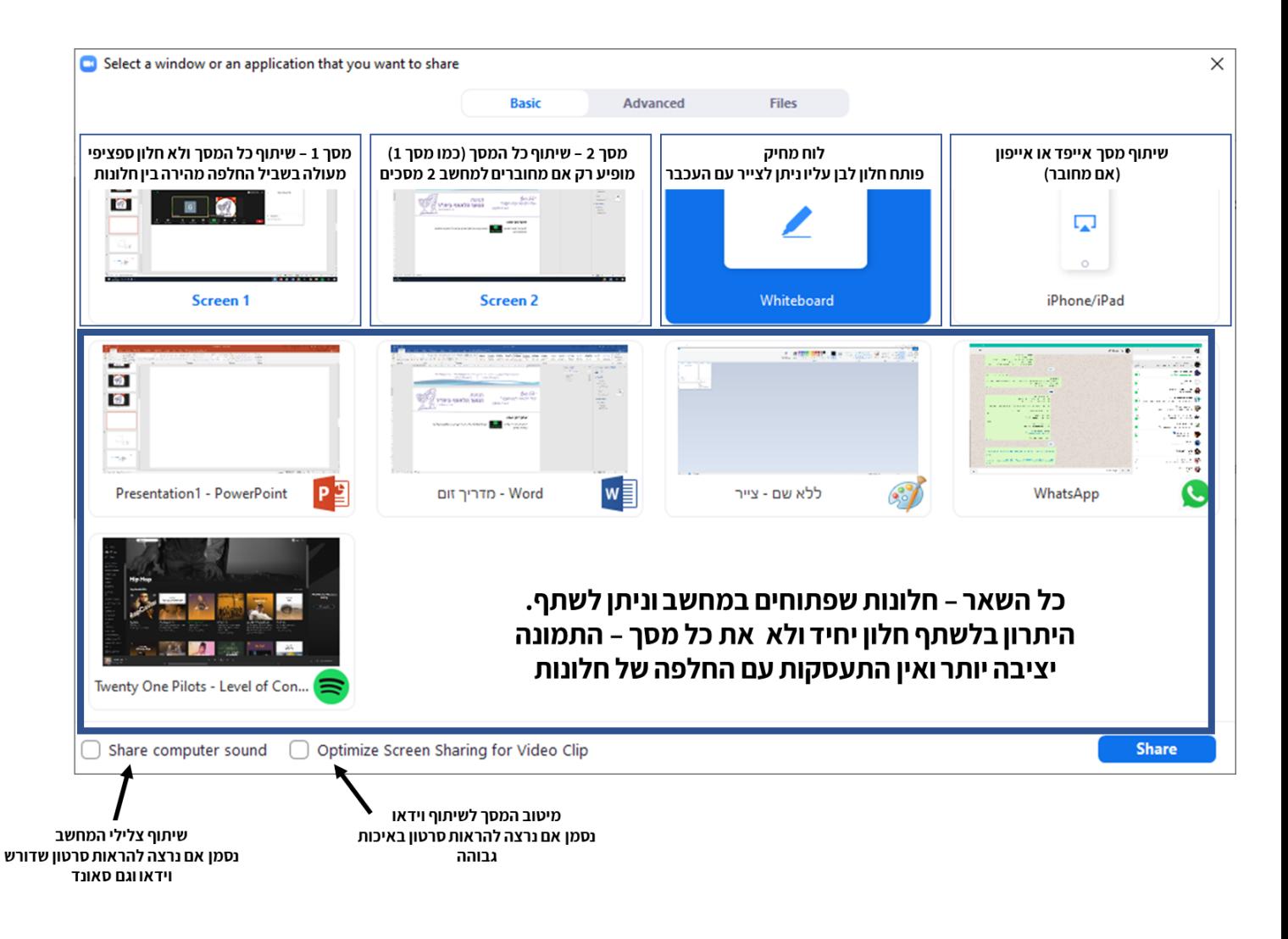

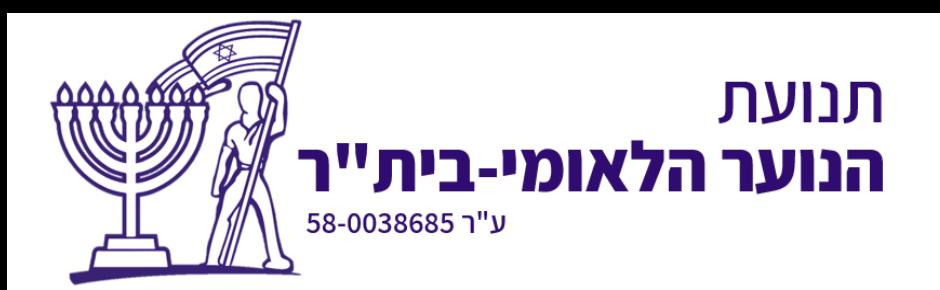

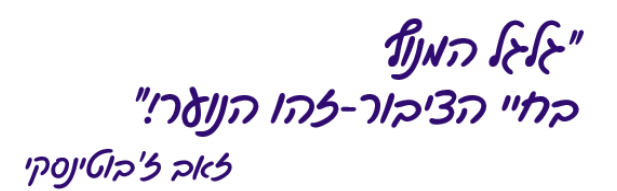

# <span id="page-11-0"></span>**שיתוף מוזיקה**

בראש חלון השיתוף נבחר ב"Advanced "

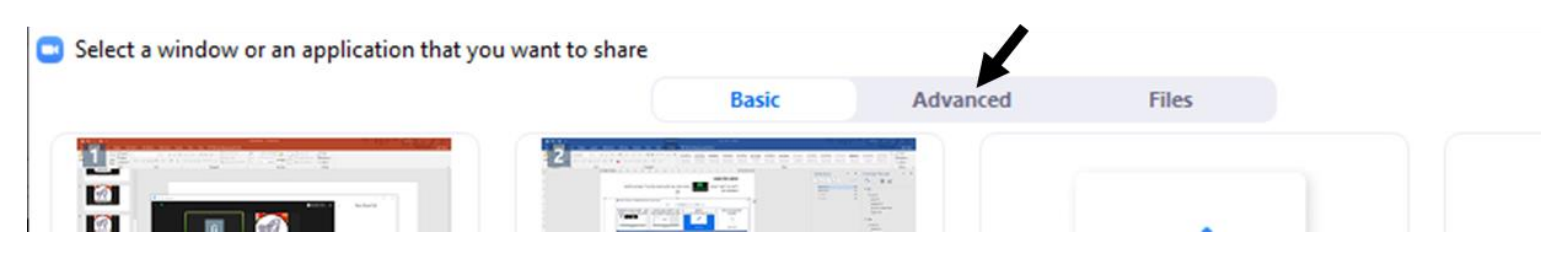

#### לאחר מכן נלחץ על Music or Computer Sound, ואז על Share

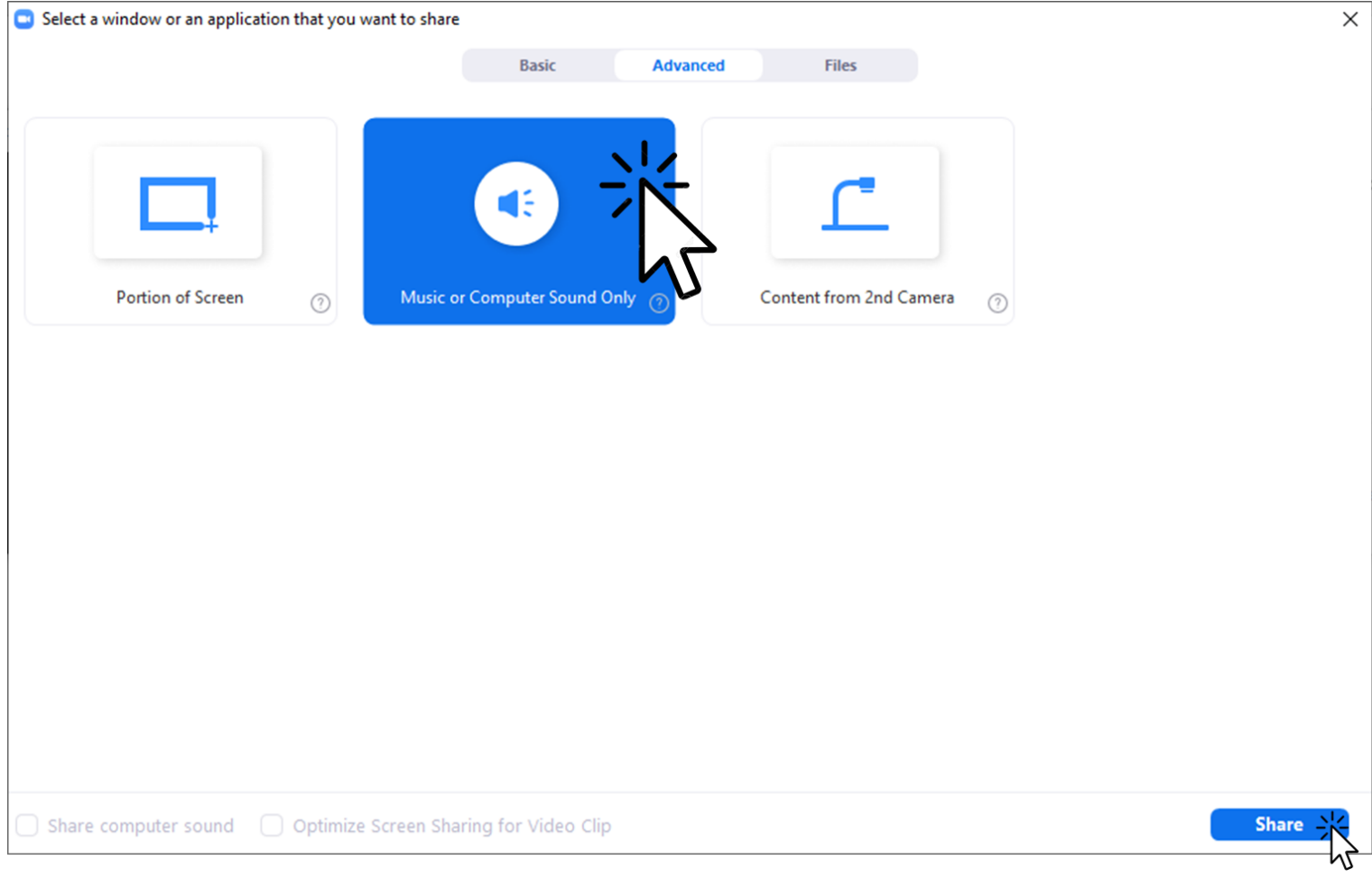

כעת החניכים יכולים לשמוע את המוזיקה/צלילים מהמחשב שלנו.

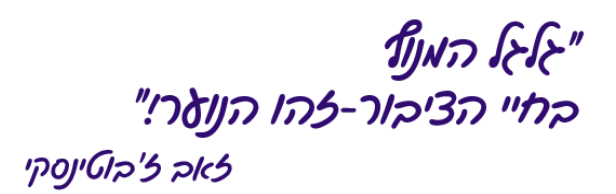

<span id="page-12-0"></span>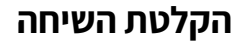

ניתן להקליט שיחות זום ולצפות בהן לאחר מכן. לחיצה על כפתור ההקלטה

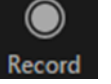

ע"ר 58-0038685

הנוער הלאומי-בית"ו

אנו יכולים לבחור האם לשמור את ההקלטה בענן או על המחשב. תמיד נבחר בשמירת ההקלטה על המחשב.

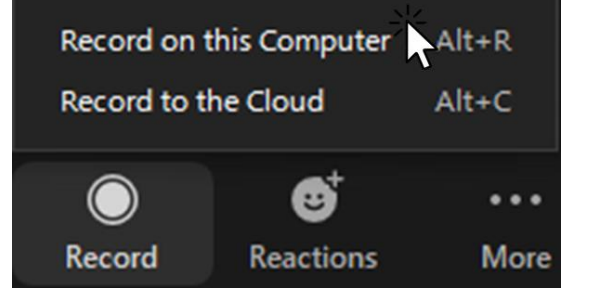

כדי לוודא שאנחנו מקליטים, נחפש את סימן ההקלטה בצד שמאל למעלה של חלון השיחה הראשי

תנועת

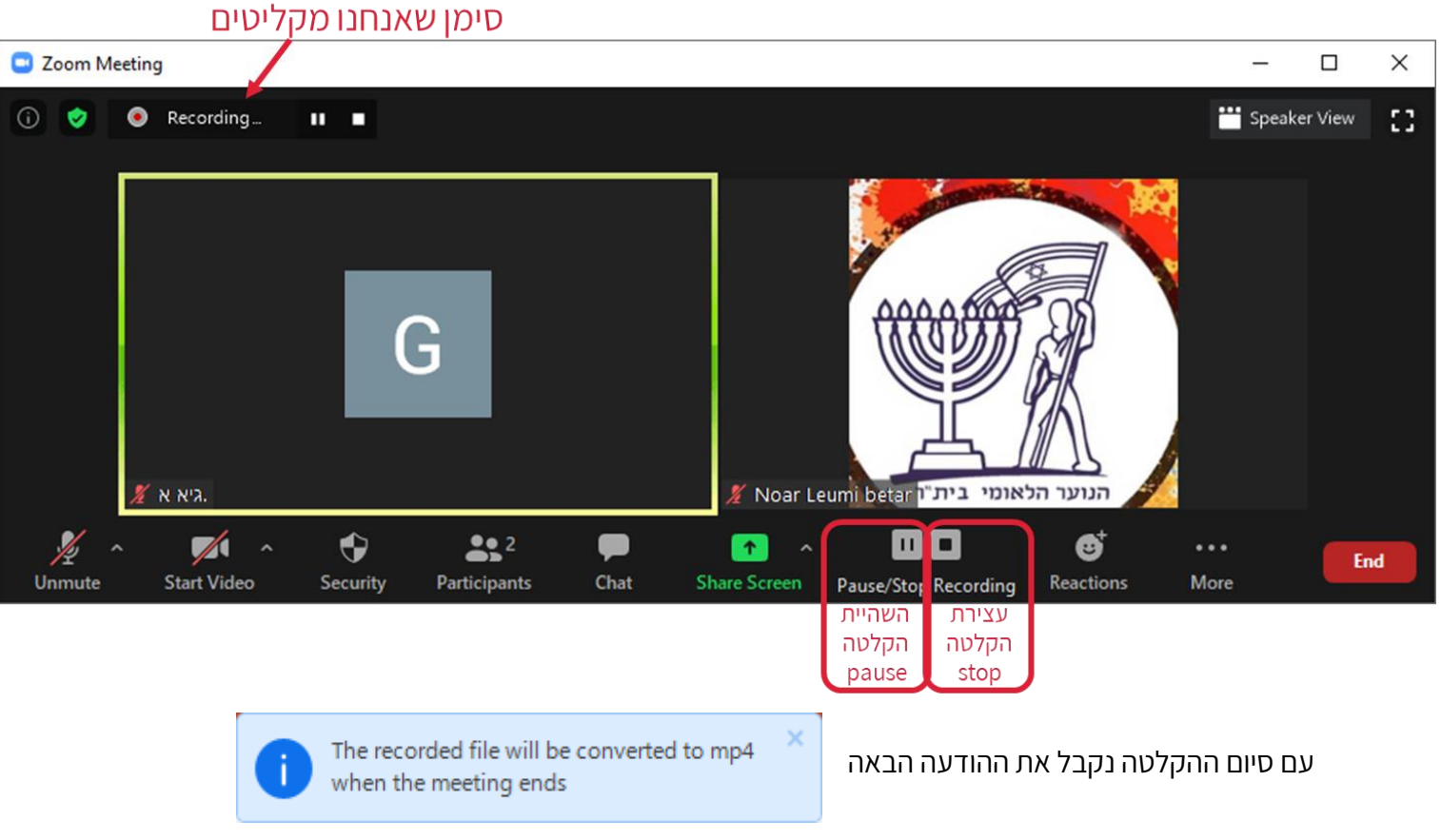

"ז-ליד המנ<mark>וף</mark><br>בחיי הציבור-<mark>ז</mark>הו הנוזרי" באב ז'בוטינסקי

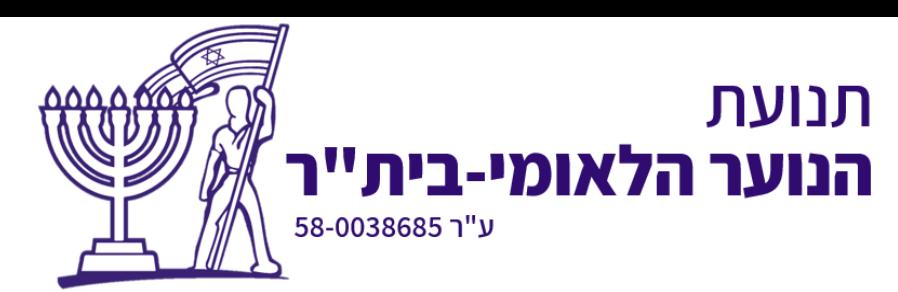

לאחר סיום השיחה, תוכנת הZoom תשמור סרטון של השיחה. כדי למצוא את מיקום הסרטונים נלחץ שוב על האייקון של Zoom משולחן העבודה, וניכנס להגדרות התוכנה:

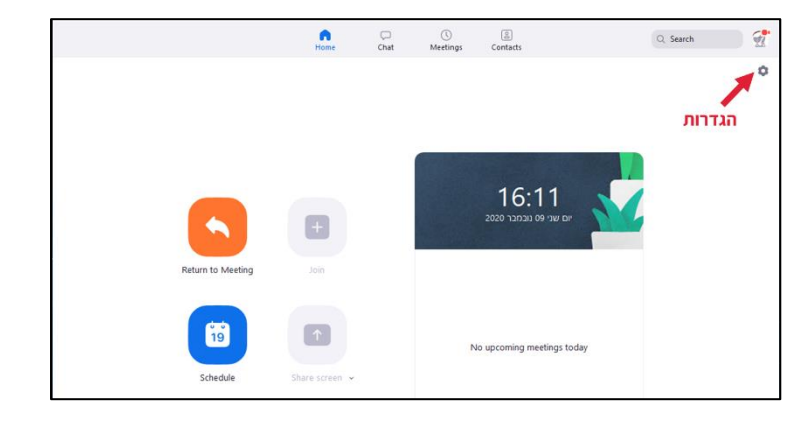

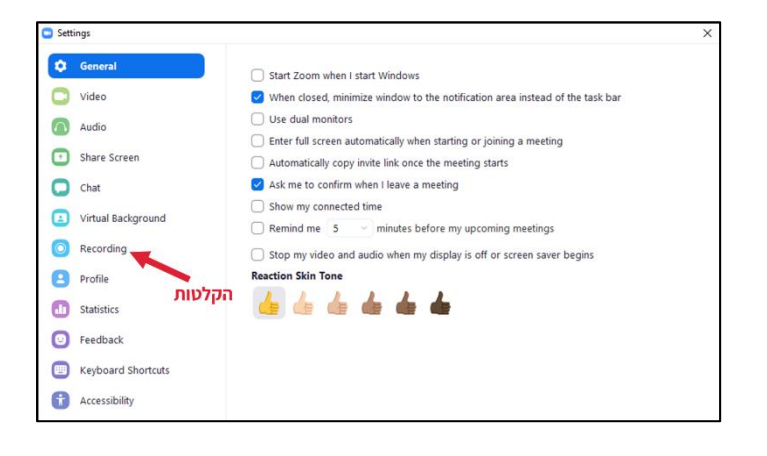

משם ניכנס ללשונית ההקלטות Recording

#### וכעת נוכל לבחור לפתוח את תיקיית ההקלטות או לשנות אותה

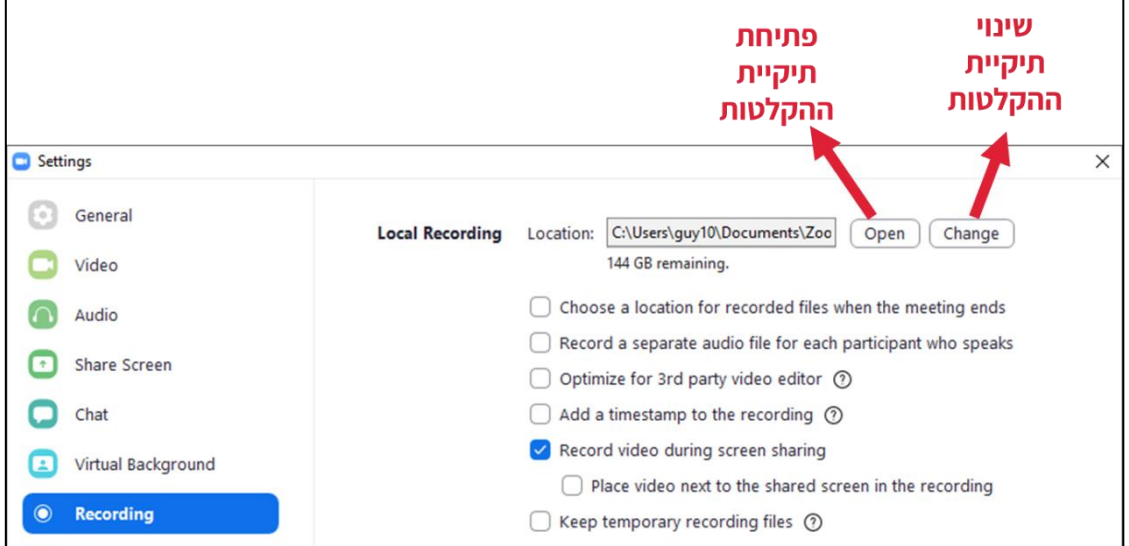

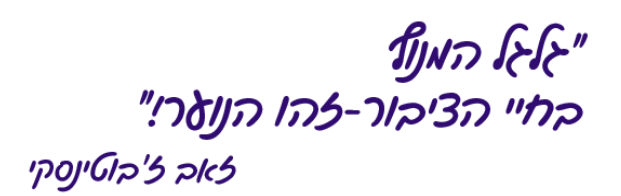

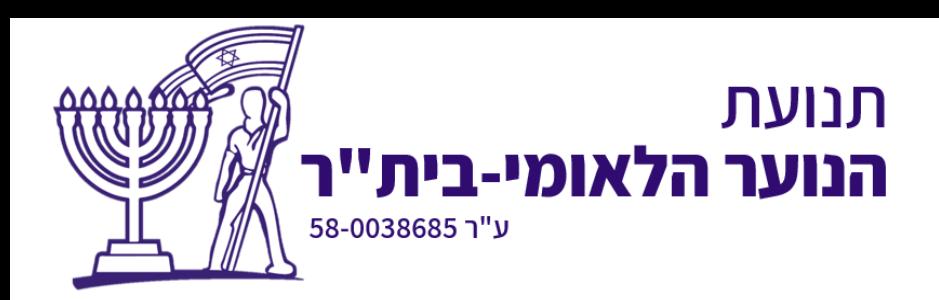

# <span id="page-14-0"></span>**חלוקה לחדרים**

לאחר שהמשתתפים נכנסו לשיחה הופיעה אפשרות נוספת בסרגל הכלים:

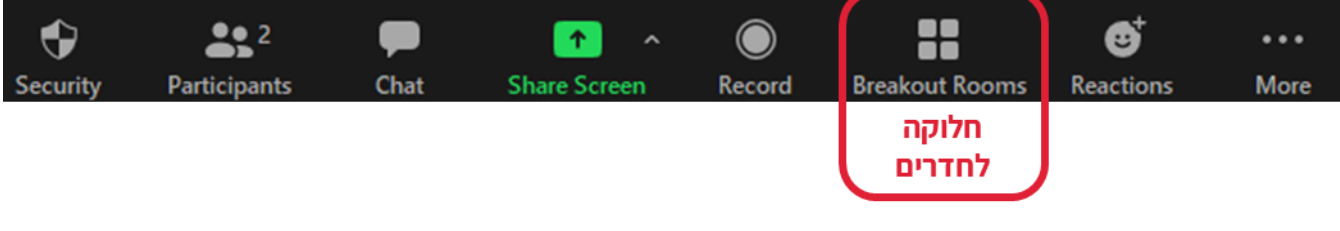

חלוקה לחדרים מאפשרת לנו לחלק את כלל המשתתפים לקבוצות לצורך משימה או דיון. ניתן לחלק את החניכים לחדרים באופן אקראי או באופן ידני. לחיצה על כפתור החדרים יפתח לנו את חלון החלוקה

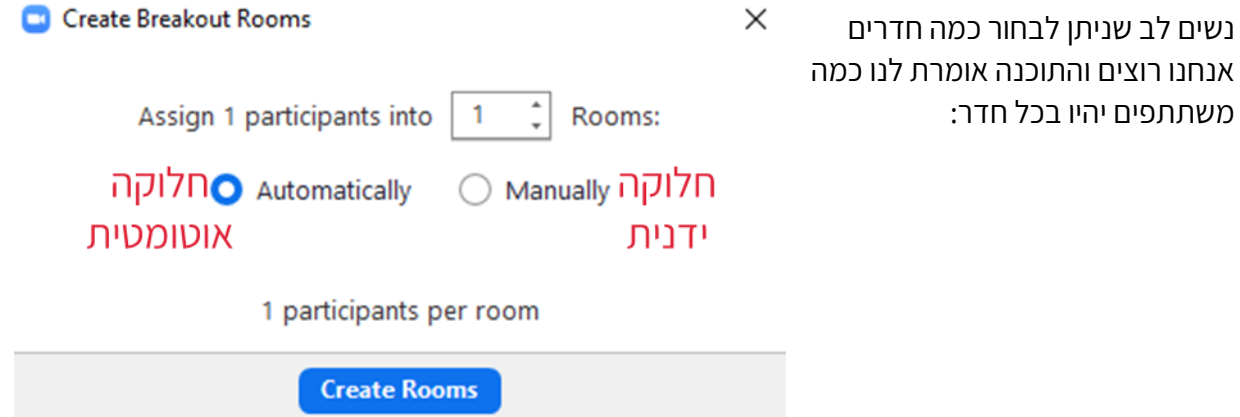

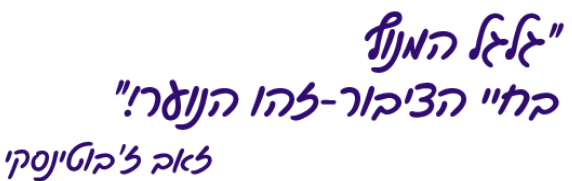

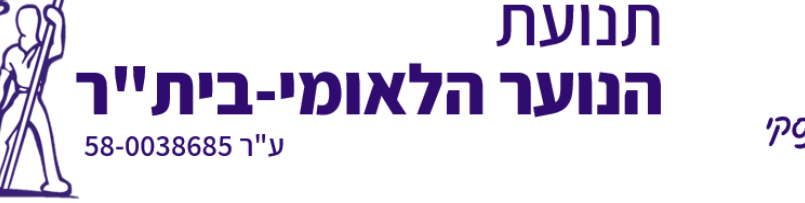

#### <span id="page-15-0"></span>**טיפול בבעיות שמע**

לעיתים, עם הצטרפותנו לשיחה (לעיתים גם תוך כדי השיחה), נשים לב שלא שומעים אותנו או שאנחנו לא שומעים. לרוב מצב כזה יקרה כשמחוברים למחשב יותר מרמקול/מיקרופון אחד.

כדי לטפל בבעיה זו, לזום יש כלי שעובר על כל אמצעי השמע ונותן לנו לבחור את אלה שעובדים.

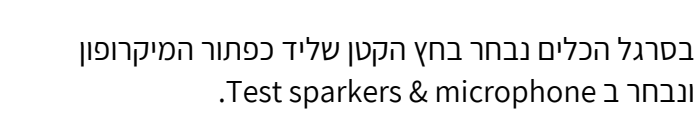

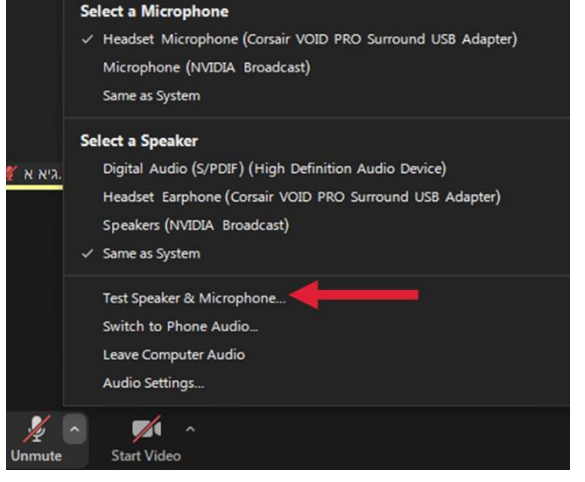

כעת, בצד שמאל למטה ייפתח לנו חלון לבן. בהתחלה הזום יעבור על כל הרמקולים המחוברים וישמיע קול בכל אחד מהם. אם אנו שומעים קול ברמקול/אוזניות הנכונות – נלחץ YES.

לאחר מכן הזום יעבור על כל המיקרופונים ויבקש מאיתנו לעשות צליל ולבדוק האם אנו שומעים אותו. אם אנו שומעים צליל מהמיקרופון הנכון, נלחץ YES.

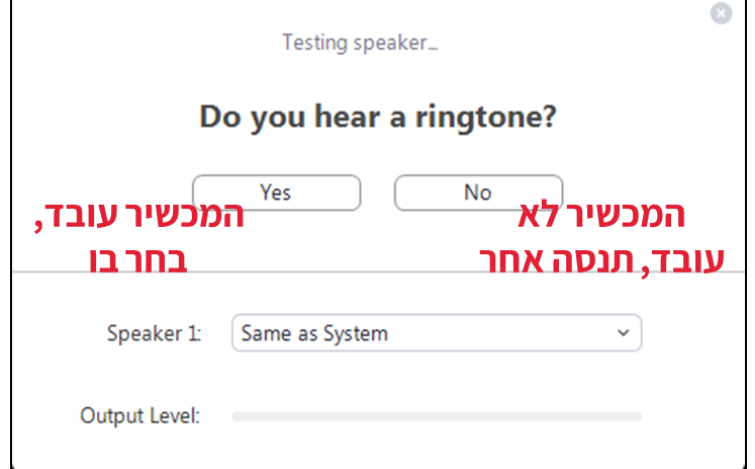

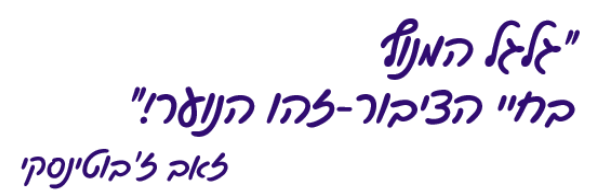

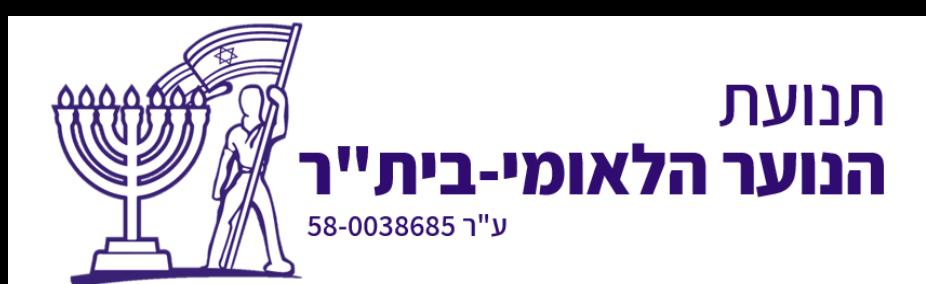

#### <span id="page-16-0"></span>**יצירת שיחה עתידית**

ברוב המקרים נרצה ליצור שיחה מראש ולשלוח את הקישור שלה לחניכים/משתתפים מבעוד מועד. כדי ליצור שיחה מראש – נפתח את התוכנה ונבחר ב Schedule

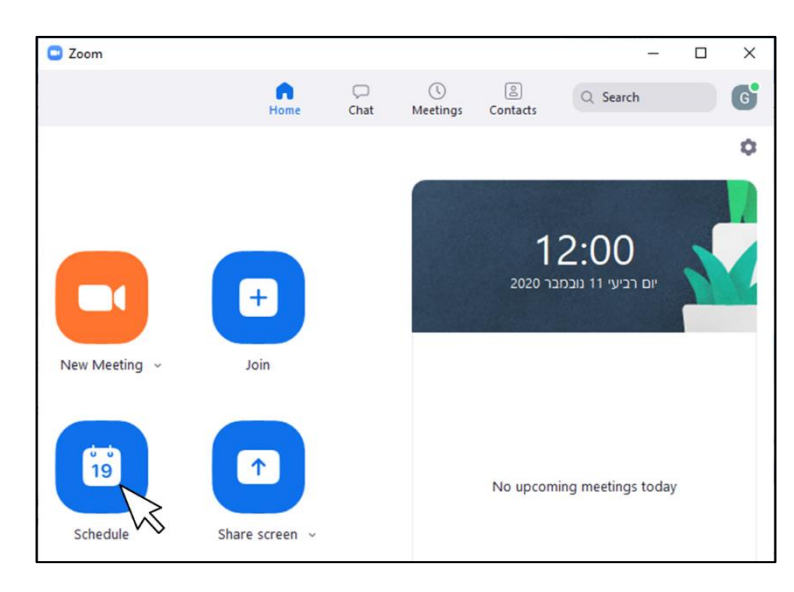

כעת ייפתח חלון יצירת שיחה. ישר נלחץ בתחתית העמוד על **Options Advenced**

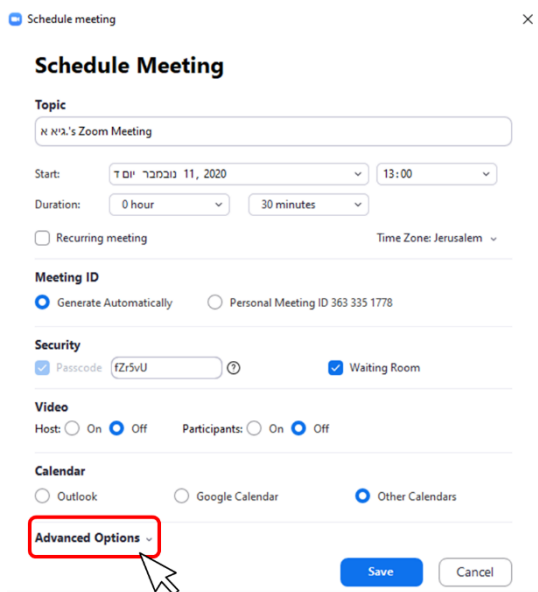

בעמוד הבא נבין מה האפשרויות העומדות לרשותנו:

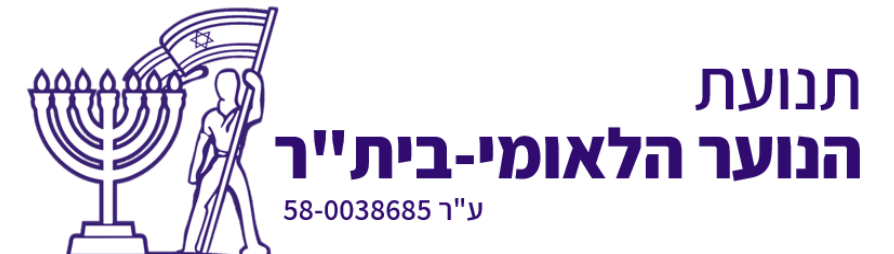

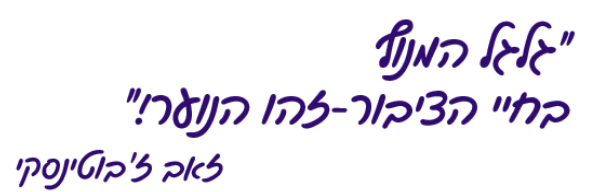

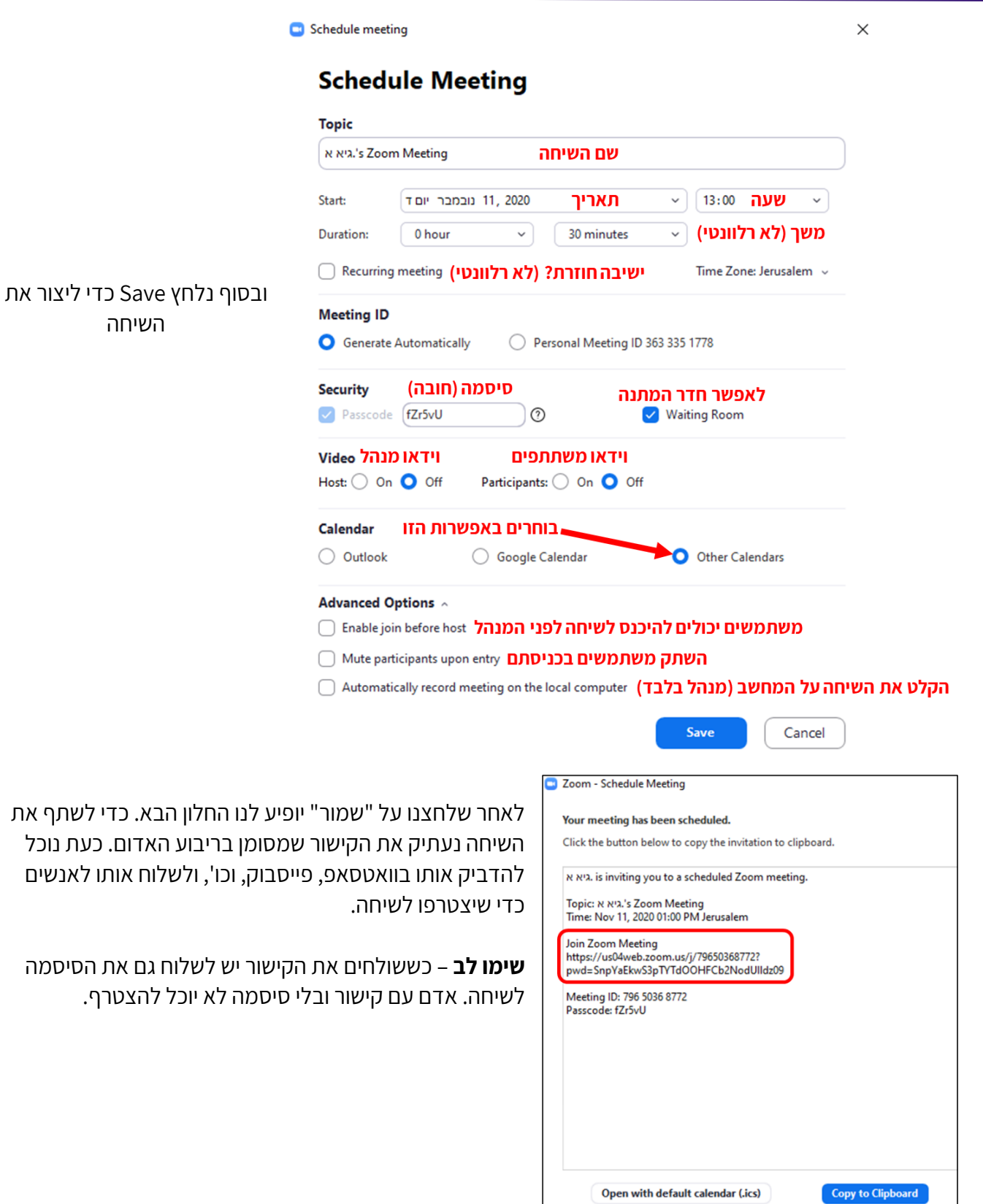

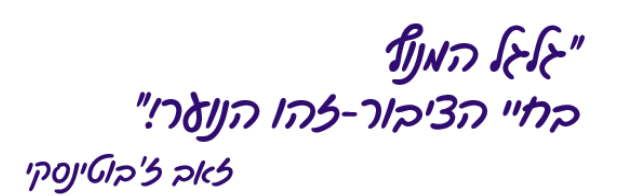

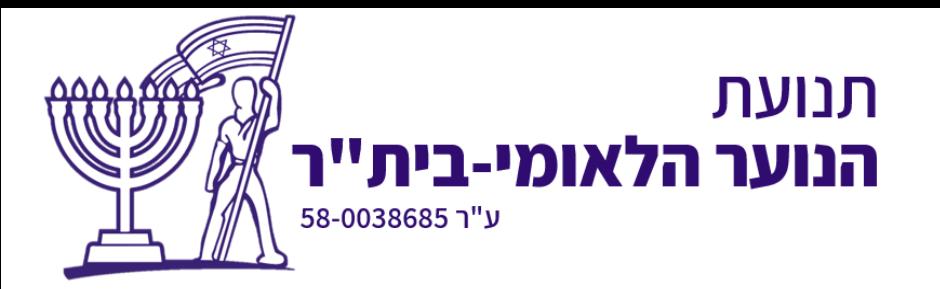

כשעיתוי השיחה מתקרב אנחנו יכולים לבחור האם לתת לזום להיפתח אוטומטי בהתאם לשעה שקבענו, או שאולי אנחנו רוצים להתחיל את השיחה לפני העיתוי שהצבנו כדי לתת לאנשים זמן להיכנס.

# **תמיד נפתח את השיחה 5-10 דקות לפני שהיא אמורה להתחיל כדי לוודא שהכל תקין ושכולם יכולים להיכנס בזמן.**

נשים לב שכעת נוספה לנו השיחה שיצרנו (מסומן באדום). לחיצה על Start תתחיל את השיחה באותו רגע. אי לחיצה על Start תתחיל את השיחה בתזמון שקבענו )במקרה הזה בשעה 13:00(

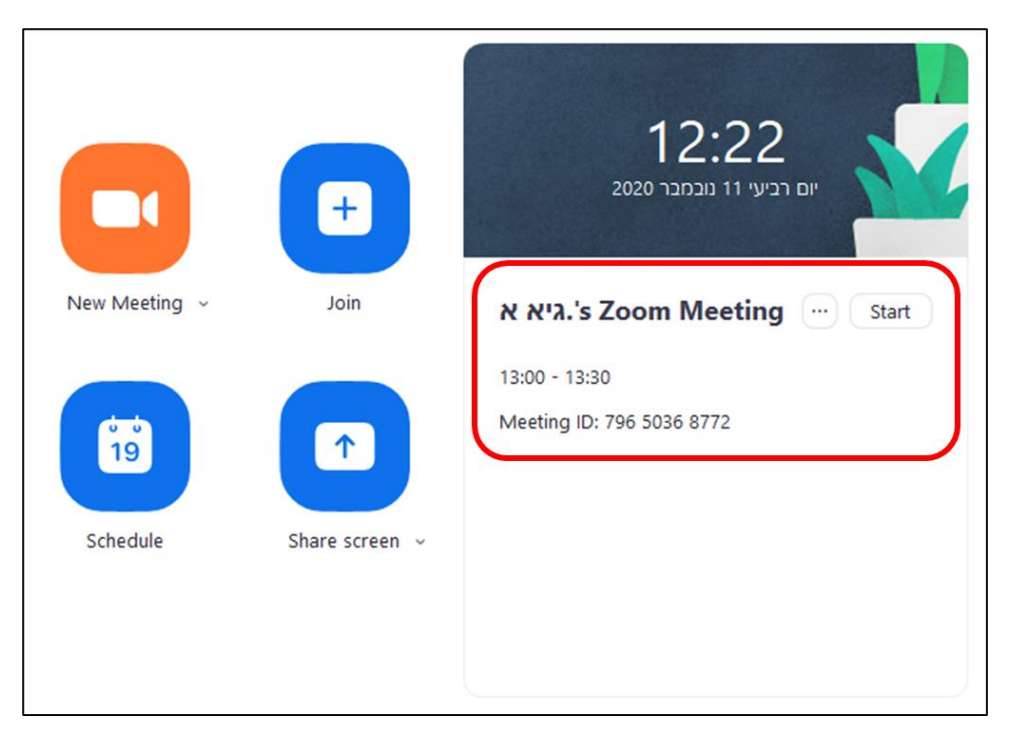

לחיצה על ∙∙∙ יפתח חלון אפשרויות שיחה בו נוכל לבחור:

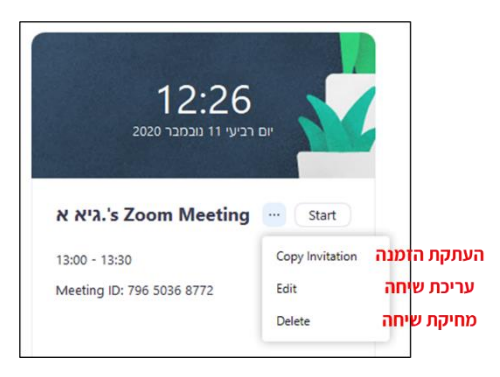

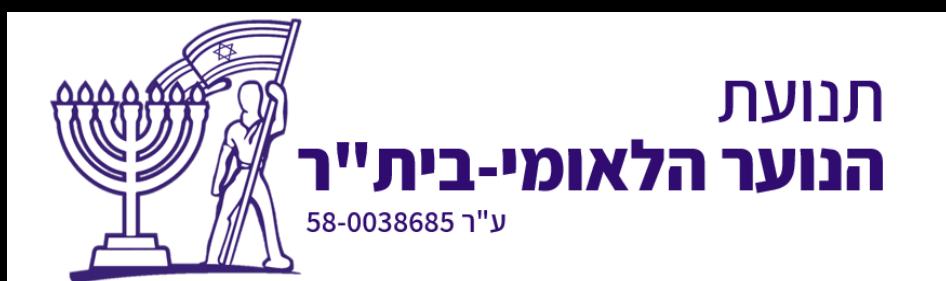

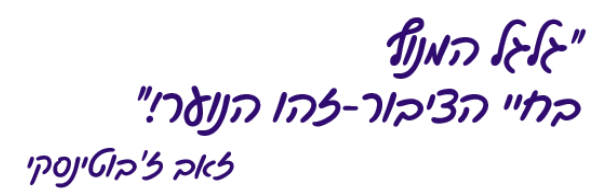

אם נרצה לקבל את הקישור לשיחה נלחץ על invitation Copy. כשנרצה לשלוח את מה שהעתקנו נצטרך לעשות "הדבק" בוואטסאפ. כשנעשה הדבק נקבל את הטקסט הבא:

.is inviting you to a scheduled Zoom meeting .א גיא

s Zoom Meeting'.א גיא :Topic Time: Nov 11, 2020 01:00 PM Jerusalem

Join Zoom Meeting https://us04web.zoom.us/j/79650368772?pwd=SnpYaEkwS3pTYTdOOHFCb2NodUlldz09

Meeting ID: 796 5036 8772 Passcode: fZr5vU

יש רק 2 דברים שמעניינים אותנו בטקסט הנ"ל – קישור השיחה והסיסמה )מסומנים באדום(.

כדי לשלוח את הקישור בצורה הטובה ביותר, נמחק כל מה שלא מסומן באדום ונוסיף כותרות. הדרך הקל ביותר – להדביק את הטקסט בוואטסאפ, מתוך תיבת הטקסט למחוק מה שלא רלוונטי, ולהוסיף כותרות. ככה שבסוף נקבל הודעה כזו:

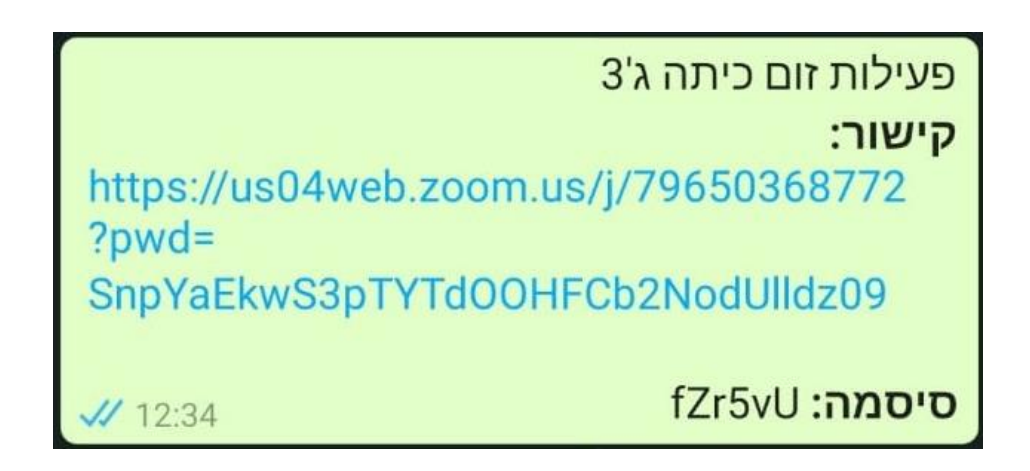

וזהו, השיחה שלנו מוכנה וכעת ניתן להעביר את ההודעה הזו בין קבוצות ושיחות וואטסאפ.